## **Helpful Network Settings**

## How can I change the visibility settings of my Facebook posts?

If you want to change your privacy or visibility settings of your Facebook posts, please log in to your Facebook account and go to "Settings".

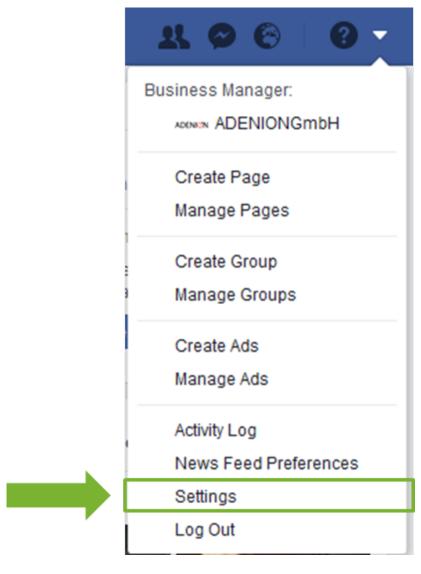

Select the tab "Private" to determine who will be able to see your posts.

## **Helpful Network Settings**

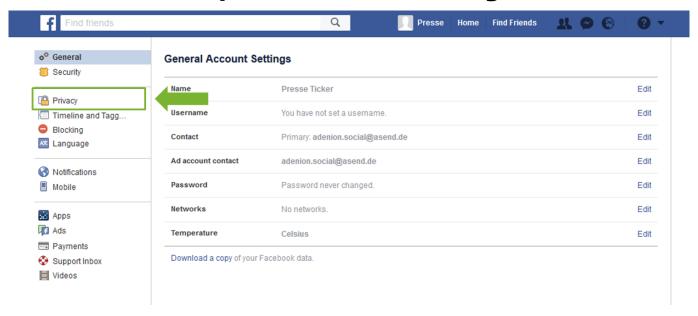

Choose "Edit" next to the question "Who can see your Future posts".

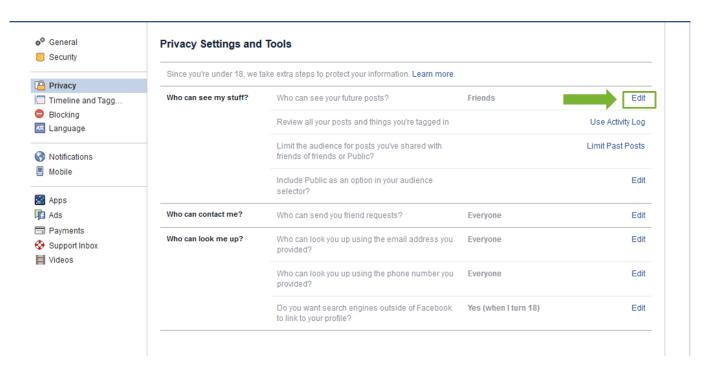

You will see your current setting in blue. With a click on this blue button a drop down menu will open. You can now select who you want to see your posts.

## **Helpful Network Settings**

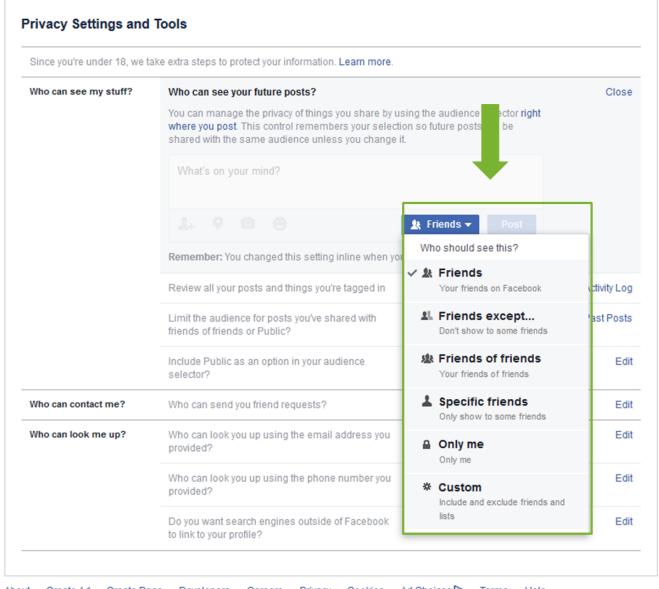

About Create Ad Create Page Developers Careers Privacy Cookies Ad Choices ▶ Terms Help

Unique solution ID: #1087

Author: n/a

Last update: 2017-03-09 14:12